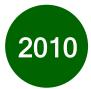

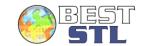

#### **Keyboard Shortcuts** Alt + Page Down Move right one screen Alt + Page Up Move left one screen Ctrl + 0 (zero) Hide Columns Show hidden Columns Ctrl + Shift + ) Ctrl + 1 Launch Format cells dialog box Ctrl + 9 Hide rows Ctrl + Shift + ( Show hidden rows Ctrl + A Select all (entire block of data) Ctrl + C Copy selected cells Ctrl + Up Arrow Move to the top of column data Ctrl + Down Arrow Move to the bottom of column data Ctrl + End Move to the bottom right cell in the used area of a worksheet Ctrl + F Find Ctrl + H Replace Ctrl + G Show Go To dialog box Ctrl + Home Move to the top left cell of a worksheet Ctrl + Left Arrow Move to the beginning of row data Ctrl + Right Arrow Move to the end of row data Ctrl + N New workbook Ctrl + O Open an existing workbook Ctrl + P Ctrl + Shift + \$ Apply Currency formating Ctrl + Shift + % Apply Percent formating Ctrl + Shift + 8 Select a range Paste Ctrl + V Ctrl + W Close workbook Ctrl + X Cut Undo Ctrl + Z

Enter the current date

Help

Create a chart

Save as

Repeat

Spell Check

Save existing workbook

Recalculate worksheets

Move down one screen

Move up one screen

### **Excel Basics**

#### AutoFill

Excel's AutoFill feature can help you enter repeated or incremental text or numbers quickly. If you wanted to fill in the years 2010 to 2016 in a spreadsheet, enter 2010 in one cell and 2011 in the cell directly beneath. Select both cells, move your mouse to the small black box in the lower-right corner of the selection, then click and drag down:

| 1 | А    | В        |
|---|------|----------|
| 1 | Year | Ave Temp |
| 2 | 2010 |          |
| 3 | 2011 |          |
| 4 |      |          |
| 5 |      |          |
| 6 |      |          |
| 7 |      |          |
| 8 |      | 2016     |

#### AutoSum

This technique will work for two adjacent data items.

To apply a quick sum to a column of data, make the next empty cell under the column of data the active cell. Click the AutoSum command in the Formulas ribbon. You will see an animated border around the column of data and the formula already entered:

| $\mathcal{A}$ | А           | В             |
|---------------|-------------|---------------|
| 1             | 10          | North         |
| 2             | 20          | South         |
| 3             | 30          | East          |
| 4             | 40          | West          |
| 5             | =SUM(A1:A4) |               |
| 6             | SUM(number1 | , [number2],) |

Simply press Enter to apply this formula to display the result (100) in the active cell (A5 in the picture above).

#### Basic Formulas

Formulas are mathematical expressions that operate on cell contents. When cells contain numerical data, you can add, subtract, multiply, and divide the cell contents as your worksheet requires. Formulas can contain cell references (like A1) or raw numbers (like 23) or functions (like Sum (B8:D8)).

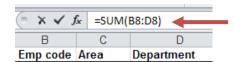

## **Frequently Used Functions**

Click the AutoSum button in the Formulas ribbon to see frequently used functions:

| 1   |                  |                                             |
|-----|------------------|---------------------------------------------|
| -   | Sum              | Compute the sum of a group of numbers       |
| -   | Average          | Compute the average of a group of numbers   |
|     | Count<br>Numbers | Find the total number of objects in a group |
|     | Max              | Find the largest value                      |
| -   | Min              | Find the smallest value                     |
| - 1 |                  |                                             |

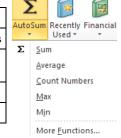

Ctrl + ;

Ctrl +S

F1

F11

F12

F4 or (Ctrl + F)

F7

F9

Page Down

Page Up

## **Conditional Formatting**

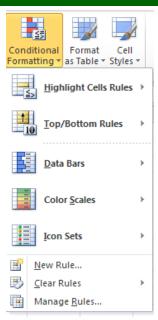

To help make the data easier to read, you can apply different conditional formatting options to a block of data. For example, you can get a quick idea of how sales are going in each division by applying a conditional format – all profit areas will be in black and all loss areas will be in red. The more black you see at a glance, the better the overall report will be!

Highlight some data and then click the Conditional formatting command in the Home ribbon:

**Highlight** This will highlight cells that are greater than, less than, between or equal to values that **Cells Rules** you can specify.

**Top/Bottom** This option will allow you to highlight the top or bottom numbers or percent in the selected cells.

Data Bars Will display colored bars that are indicative of the value in the cell. The higher the value

compared to the rest of the data in the group, the 'taller' the data bar.

Color Scales Will use different shades of color to represent different values, from low to high.

Icon Sets Will use sets of similar icons that will visually indicate a cell's value.

### **Zoom Slider**

Use Excel's Zoom feature to change the viewing scale of a work sheet. By default, a workbook opens at 100% zoom. To adjust this, use the zoom slider switch. You can drag the slider with your mouse toward the negative (-) sign to decrease the zoom level, or toward the (+) sign to increase the zoom level:

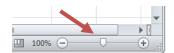

You can also left click on the current zoom amount (100% in the preceding image) to display preset magnification options, or to enter your own custom zoom level.

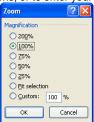

## **Managing Multiple Windows**

If you find yourself working with many workbooks at once, you can easily arrange how the windows will be displayed on your screen. Click the Arrange all command in the View ribbon.

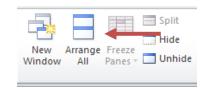

Tiled Workbooks will be arranged adjacently over

the screen area (like tiles).

Horizontal Workbook windows will be arranged

lengthways (like long strips) across the

screen.

Vertical Workbooks will be arranged lengthways up

and down your screen, rather than across.

Cascade Workbooks will be layered one in front of the

other, with the title bar of each workbook

visible.

# **Changing Your Chart Type**

To change the chart type, highlight your chart, click the Design ribbon, and then click the **Change Chart Type** command. Select your type/style from the dialogue box:

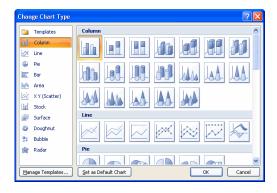

### **Excel File Extensions**

The following table summarizes some of the file types associated with Excel 2010

**xlsx** File extension for an Excel 2010 workbook file (earlier Excel versions used an xls extension.)

**xlsm** Extension for a macro enabled workbook.

xltx Extension for an Excel 2010 Template File

(earlier Excel versions used xlt.)

xltm Extension for a macro enabled Excel 2010

template file.

**xlsb** Extension for an Excel 2010 binary workbook.

xlam Extension for Excel 2010 add-in. (An Add-in

is a small program that adds extra features or functionality to the base Excel 2010 program